# **Supplier Lifecycle and Performance Management - Quick Reference Guide**

*A How-To for Micron Suppliers*

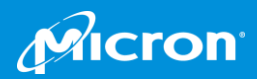

#### **Welcome to Micron's Supplier Lifecycle and Performance (SLP) Management Tool**

Micron has implemented a new online tool for our Suppliers; Ariba Supplier Lifecycle and Performance Management (SLP).

#### **SLP's benefits for Suppliers include:**

- **Enablement of Supplier self-service**, empowering Suppliers to manage their profile information and update as needed.
- **Automatic notifications** when Supplier information is needed and when commercial requalification requirements are coming due.
- **Use of a single system** for updating your Supplier profile information and uploading your industry relevant documentation and certifications.

#### **How you will use SLP**

- As an existing Supplier you will use the tool to manage your Micron Supplier Profile
	- ‒ Update your information
	- ‒ Provide relevant documentation and **Certifications**
	- Receive notifications when re-qualification is coming due or information is required

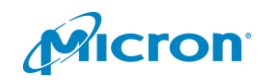

## **Managing Your Micron Supplier Profile**

**To get started with SLP you will need to complete the following:**

#### **LOG IN TO ARIBA**

Register for an Ariba account and set up your login and password. If already an Ariba user you can use your existing credentials.

#### **《** COMPLETE REGISTRATION

Complete a questionnaire to provide information about your Company and if applicable, upload commodity specific certifications and documentation. Upon submission the Registration is routed for required Micron reviews.

**3**

**1**

ြ

**2**

#### **COMPLETE COMMERICAL QUALIFICATION**

You will receive an invite to provide additional information about your Company and specific material, product or service. Upon submission the Qualification is routed for required Micron reviews

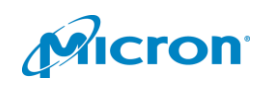

#### **What You'll Need to Complete your Micron Supplier Profile:**

In addition to populating your information in your Micron Supplier Profile you will also be completing two steps: **Registration** and **Commercial Qualification**. Below are items you may need to be prepared to provide the following:

- Company contact information
- 
- 
- 
- **Tax information**
- Business contacts
- **Financial information Compliance contacts**
- Certifications **■** Quality contacts
- Company policies **Executive contacts**

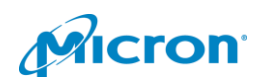

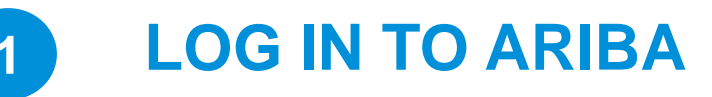

You will receive an invitation to log in to Ariba via e mail. Click on the link provided to register for an Ariba account*. If you are already an Ariba user you can log in with your existing credentials.*

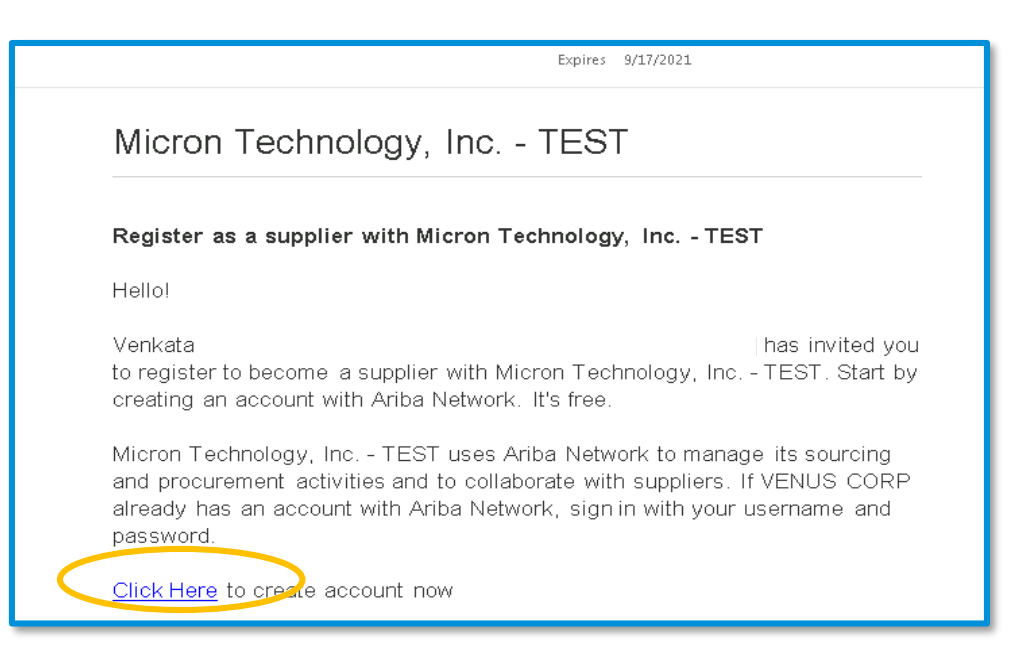

#### By clicking on the e mail link you will open the following screen:

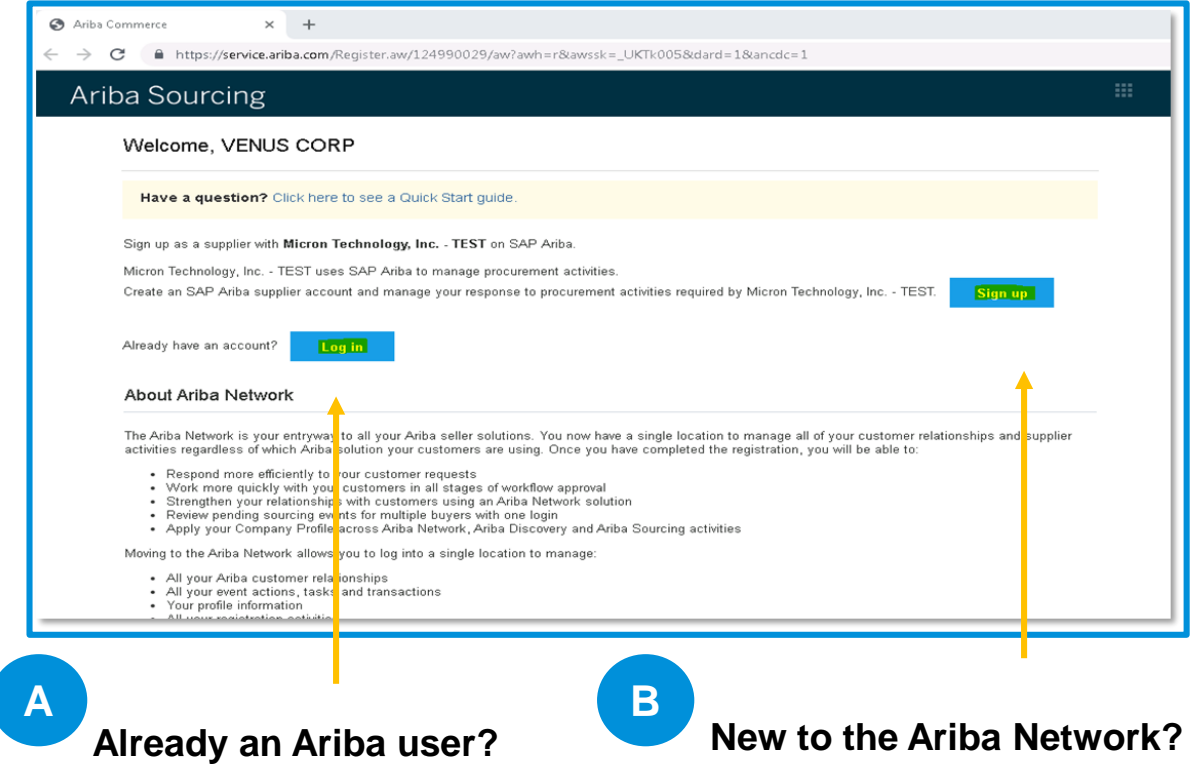

You can sign in with your existing credentials.

Click the Sign Up link to register for a login and password.

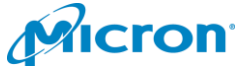

# **1 LOG IN TO ARIBA**

#### **Log in using your existing Ariba credentials A**

Clicking "Sign In" will bring you to the following screen. Log in using your existing Ariba credentials.

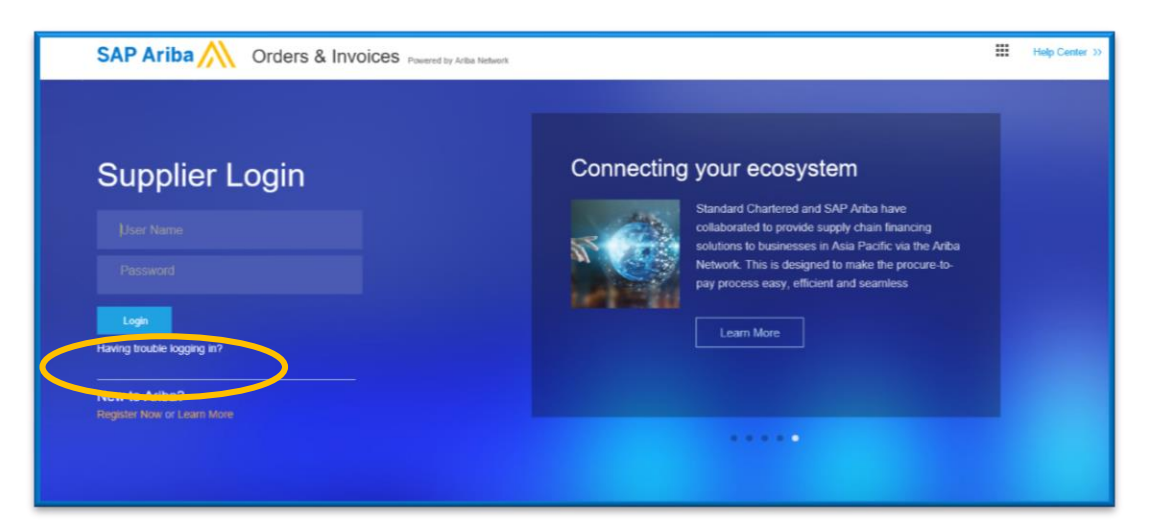

Forgot your Ariba login credentials? Click the "Having Trouble Logging In" link.

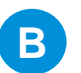

#### **Register for an Ariba Login and Password**

Clicking on the **"**Sign Up" link will bring you to this screen. Populate your information and click "Register" to create your Ariba account.

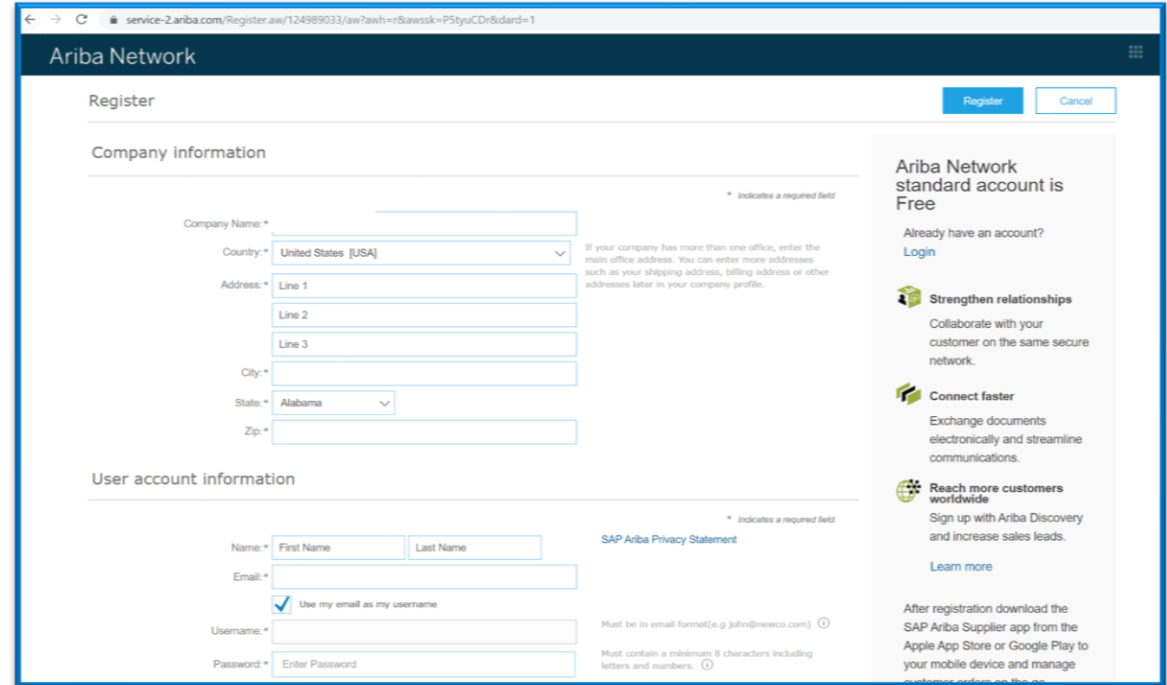

**cron** 

## **2 REGISTRATION**

Once logged on to your Ariba account you can access your Registration questionnaire.

*Note: Suppliers have three days to complete and submit the Registration. If you do not complete and submit the questionnaire within three days your Registration will be deleted.*

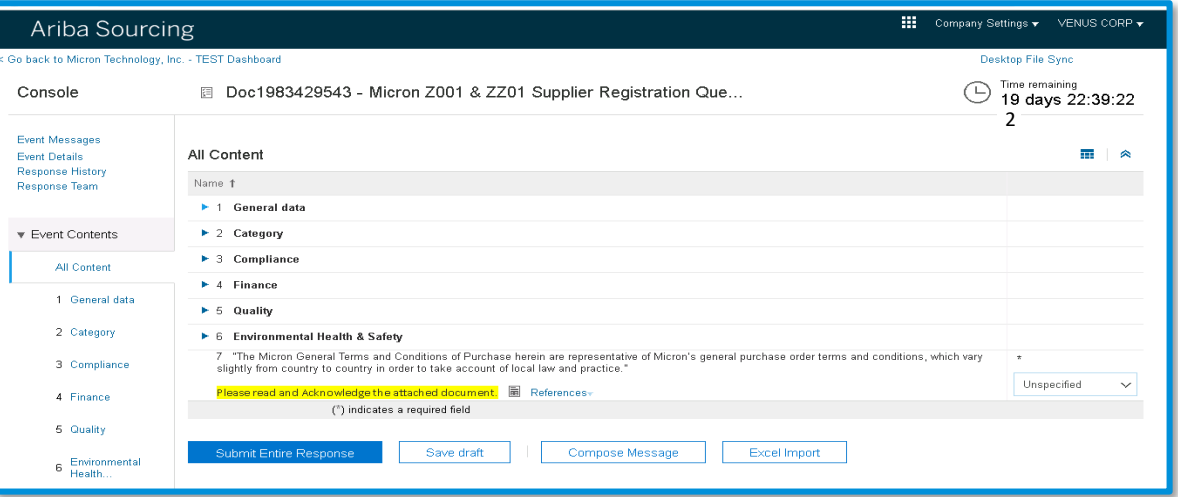

Once you have completed your Registration questionnaire, and click "Submit", your Registration will route to the appropriate Micron Team for review.

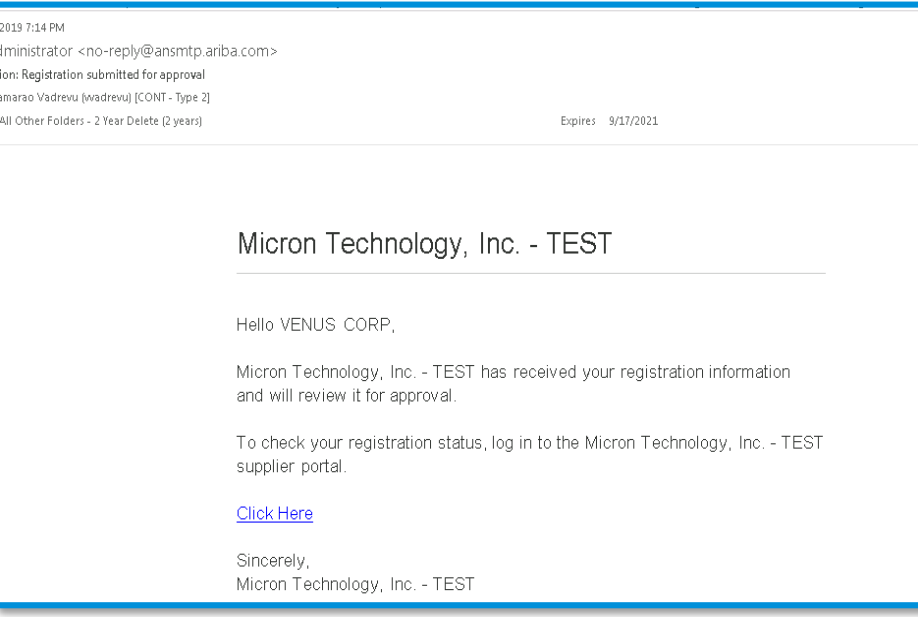

You will receive confirmation of your submission.

*Note: You may be asked to provide additional information about your company or clarify your questionnaire answers..*

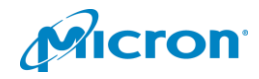

.

## **3 COMMERCIAL QUALIFICATION**

Suppliers who are approved in Registration will be invited to complete questionnaires to become qualified for specific commodities.

*Note: Suppliers have five days from invitation to complete and submit the Commercial Qualification form. If not completed and submitted within this time, your registration will be deleted.* 

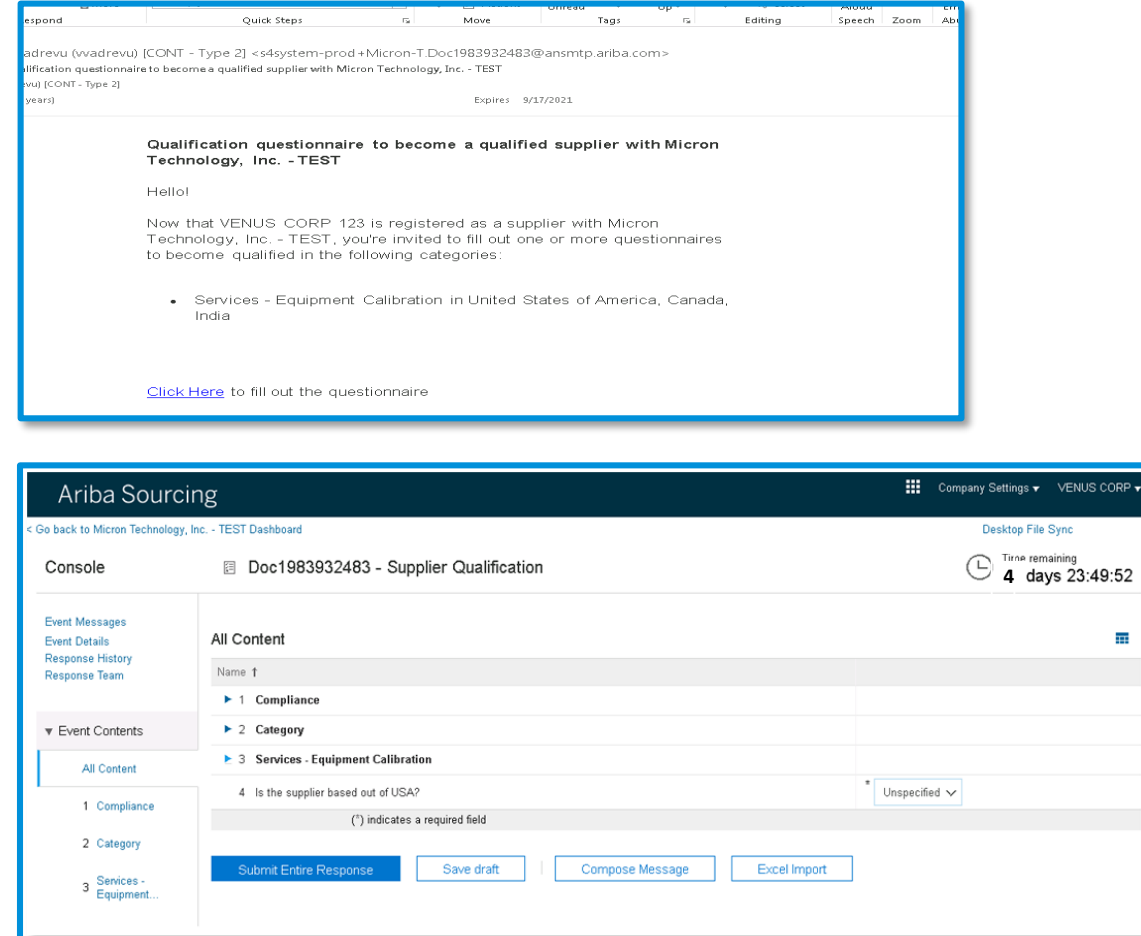

Once a Supplier has completed their Qualification questionnaire, and clicks "Submit", their Qualification will route to the appropriate Micron Team for review.

You will receive confirmation of your submission.

*Note: You may be asked to provide additional information about your company or clarify your questionnaire answers.* 

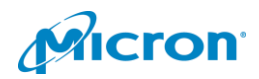

.

## **QUESTIONS?**

Technical difficulties? Contact [Ariba Support](https://uex.ariba.com/auc/support-center)

For questions that arise when completing your Registration and Commercial Qualification questionnaires, please use the "Compose Message" button at the bottom of the Registration and Commercial Qualification screens.

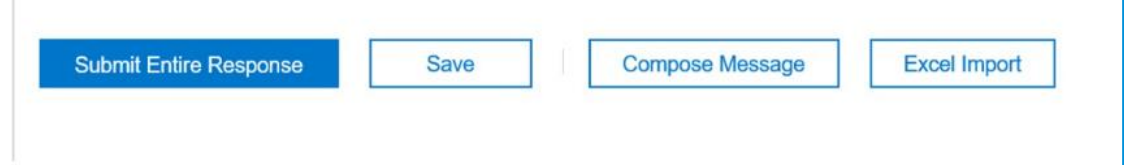

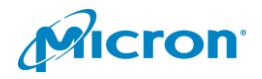